**Advertencia:** Ninguna parte de este manual se puede cambiar sin acuerdo, La empresa se reserva el derecho para modificar la tecnología, componentes, software y hardware. Puede solicitar a los distribuidores más información del producto, No se puede copiar ninguna parte del capítulo de este manual o transmitirlo en cualquier formato sin permiso.

**Impresora Térmica de Recibos**  Impresora Térmica de Recibos

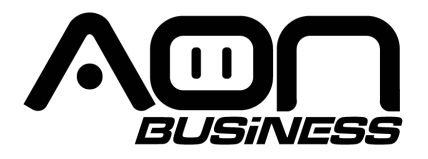

**Impresora Térmica de Recibos 58MM Manual de usuario**

Por favor usar el manual de usuario como referencia

**01 02**

# Atención

• Coloque la impresora en una superficie estable. Elija una superficie firme y nivelada donde se eviten las vibraciones.

• No use ni guarde la impresora en lugares de alta temperatura, alta humedad y seriamente contaminados.

• Conecte el adaptador de alimentación correctamente a una toma de tierra. Evite usar el mismo enchufe con dispositivos de gran consumo de energía que pueden provocar fluctuaciones de energía.

• Evite que el agua u otros objetos entren en la impresora. Una vez que suceda, apague la impresora inmediatamente.

- Imprimir sin rollo de papel dañara el cabezal de impresión seriamente.
- Desenchufe la impresora de la toma si no la usa durante mucho tiempo.
- Solo use accesorios aprobados, nunca intente desensamblarla, repararla o remodelarla.
- Utilice el adaptador de corriente estándar.
- Utilice papel de alta calidad, esto garantiza la calidad de la impresión y la vida útil de la impresora.
- Apague la alimentación antes de enchufar / desenchufar el cable.
- La impresora se utiliza sólo por debajo de 5000 metros.

# Aplicaciones

- $\star$  Sistema POS
- $\star$  Sistema POS EFT
- Gimnasio, correo, sistema de aviación civil  $\pm$
- $\star$  Consulta, sistema de servicio
- $\star$  Prueba de instrumentos
- $\star$  Impuestos

# Embalaje

Impresora y accesorios

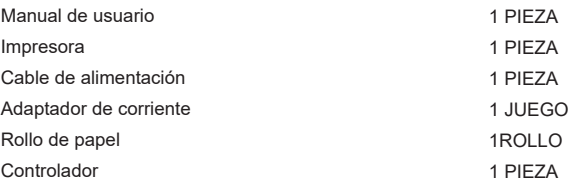

# Características

- 90 mm/s, 120mm/s alta velocidad de impresión
- Compatible trabajo en cocinas, impresión en red
- Soporta controlador de cajón de efectivo
- Interfaz paralela, serial, USB, interfaz opcional LAN
- Búfer de datos incorporado (capaz de recibir nuevos datos durante la impresión)
- Los caracteres se pueden ampliar, ajustar interlineado, interlineado izquierdo y derecho, así como negrita y subrayado
- Admite descarga e impresión de mapas de bits NV de diferentes densidades
- Compatible con ESC/POS, configuración de interruptor DIP para elegir caracteres y fuentes
- Soporte de configuración a través de WEB, impresión de conexión múltiple
- A través del software vinculado permite establecer la identificación de la impresora
- Soporta idiomas internacionales

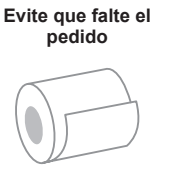

**Soporte de impresión en red**

### **Alta velocidad de impresión Identidad ID**

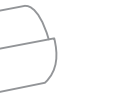

**Soporte de controlador OPOS** 

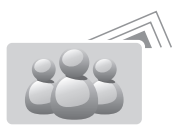

**Soporta idiomas internacionales**

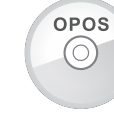

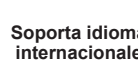

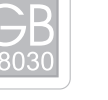

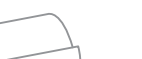

# Especificaciones

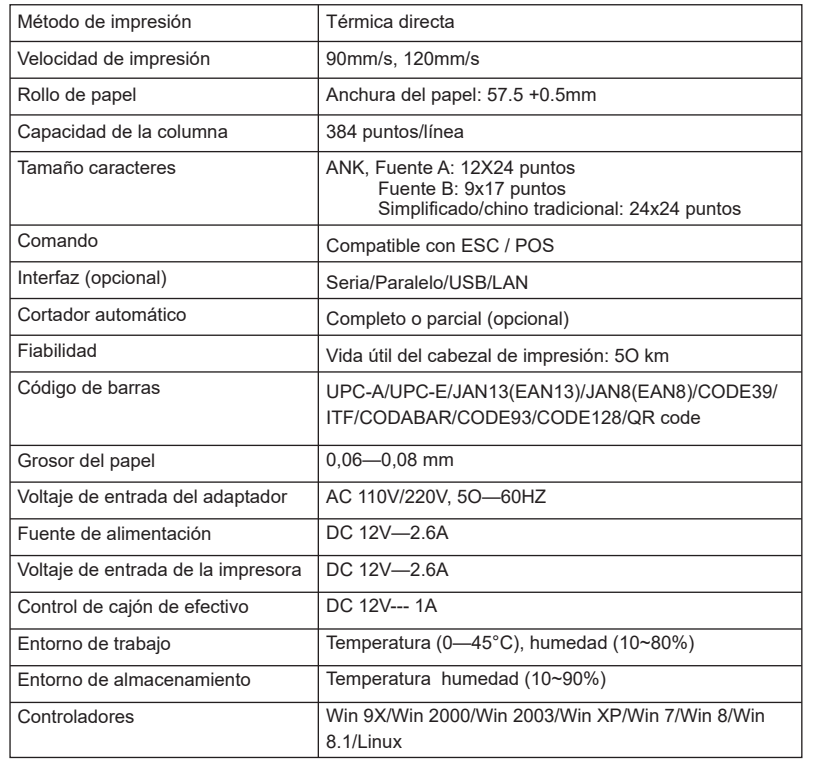

# Conexión

- A. Conecte el cable de alimentación de AC a la alimentación, el cable de alimentación de DC a la impresora.
- B. Conecte la impresora y la computadora/tableta.<br>C. Conecte el cajón de efectivo,
- Conecte el cajón de efectivo,

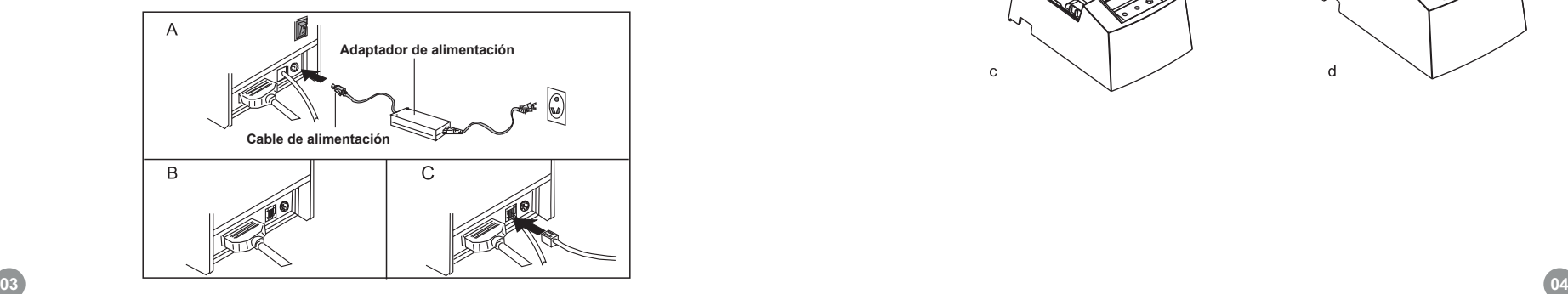

# Carga del rollo de papel

Papel térmico de 58mm recomendado para impresoras de la serie de 58mm.

# **El método de carga del papel es el siguiente:**

a. Abrir la cubierta superior.

b. Colocar el rollo de papel en el agujero como se muestra a continuación.

c. Tire del papel hacia el soporte de papel, luego cierre la cubierta superior.

d. Imprima una autocomprobación para asegurarse de que el papel está instalado correctamente.

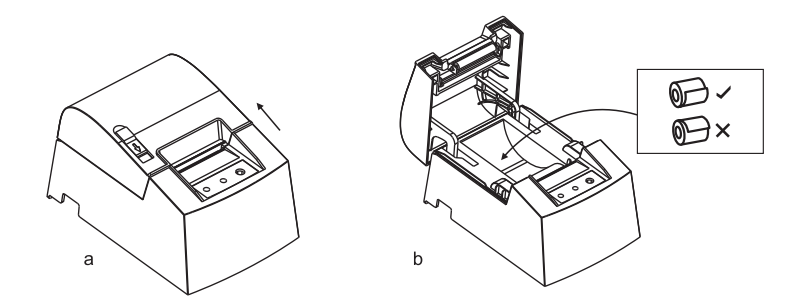

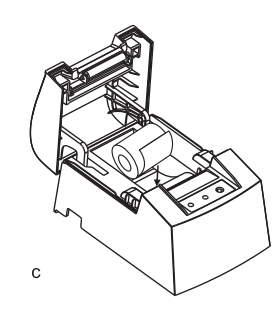

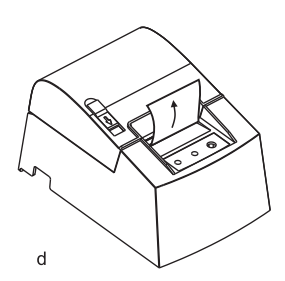

# Nombre del botón, luz indicadora LED y función

### **(1) Botón FEED**

Presione para alimentar el papel manualmente.

### **(2) Indicador de estado**

Cuando se agota el rollo de papel, error del cortador, sobrecalentamiento del cabezal de impresión, el indicador de estado parpadea.

### **(3) Indicador de encendido**

La luz está encendida, quiere decir que está conectado correctamente.

# **Autocomprobación**

Método: Cuando la impresora esté conectada a la alimentación, apáguela, presione el botón "FEED" y encienda la impresora al mismo tiempo, 2 segundos después suelte el botón, la impresora imprimirá el estado actual y la configuración de la impresora.

# **Método para entrar en modo hexadecimal**

Método: Cuando la impresora está conectada a la alimentación, presione el botón "FEED" y encienda la impresora al mismo tiempo durante unos 10 segundos, suelte el botón "FEED" para ingresar al modo de datos volcado hexadecimal. Imprimirá "Hexadecimal Dump" en el papel.

# **Reinicio**

Después de conectar la impresora, presione el botón FEED y encienda la alimentación al mismo tiempo el indicador de estado parpadeará después de 20 segundos, significa que la impresora ha sido inicializada, de vuelta a la configuración de fábrica.

# **Mantenimiento de atascado del cortador (para impresora con cortador)**

### **Método (1)**

Apague la alimentación y vuelva a iniciar.

### **Método (2)**

a.Apague la alimentación, abra la cubierta del

cabezal de impresión

b.Gire el engranaje blanco hasta que vuelva a ser estándar

c.Vuelva a cargar el rollo de papel, enciéndalo, está bien para imprimir de nuevo

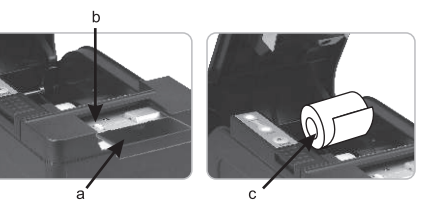

**Aviso: Para evitar daños en el cabezal de impresión y en el cortador de papel automático, no abra el cortador y el mecanismo violentamente.**

# Instalación del controlador

Dos métodos: 1) Instale el controlador directamente. 2) Impresión a través del puerto directamente.

**1) Instale el controlador en el sistema operativo WINDOWS (pasos a continuación)**

**1.Haga doble clic en el controlador:**

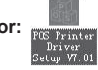

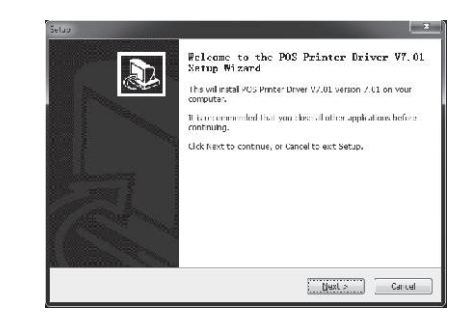

**2. Seleccione: I accept the agreement.**

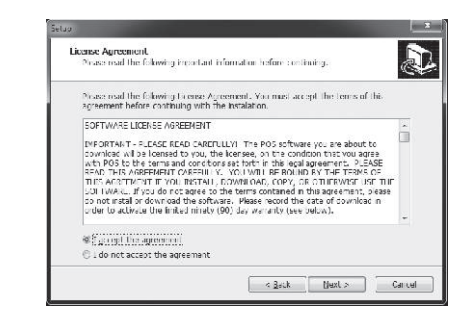

### **3. Carpeta predeterminada de instalación 6. Finalizar / Finish**

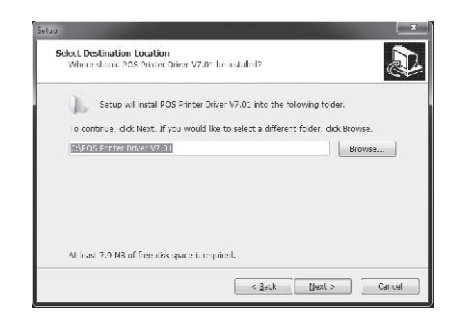

**4. Crear acceso directo en el escritorio / Create a short cut on the desktop**

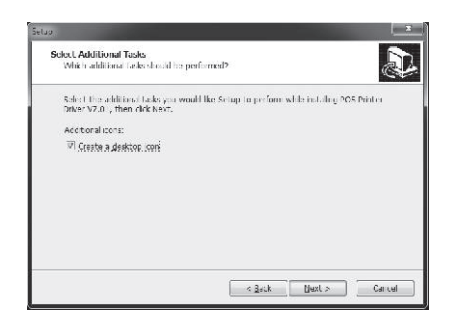

**5. Instalar con las siguientes instrucciones:**

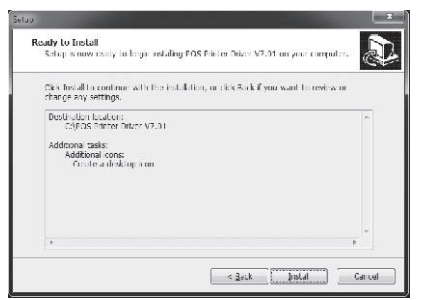

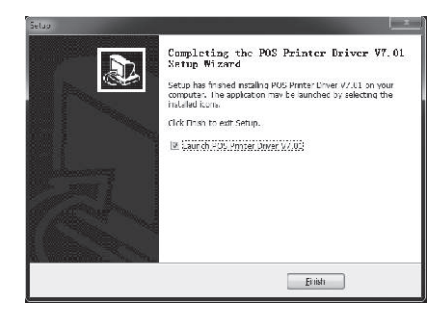

### **7. Escoger el puerto correcto, como se muestra a continuación:**

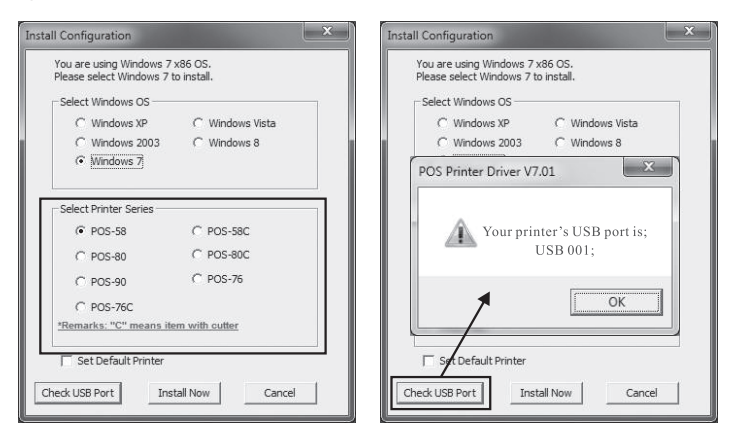

### **8. Escoger la serie correcta, como se muestra a continuación:**

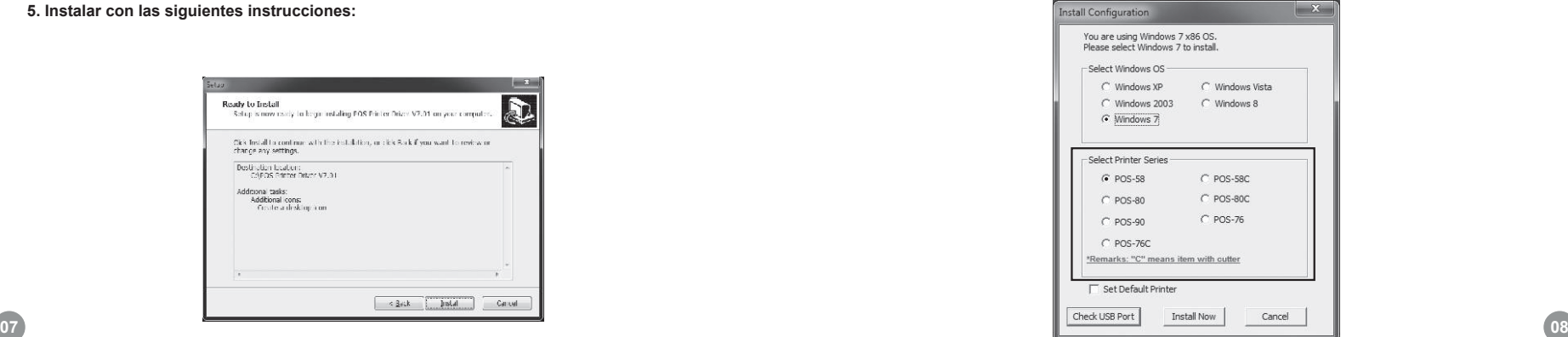

### **9. Oprima ¨ok¨ para configurar el puerto.**

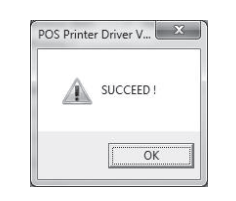

### **10. Escoger USB001 detectada, oprima ¨apply¨, como se muestra a continuación:**

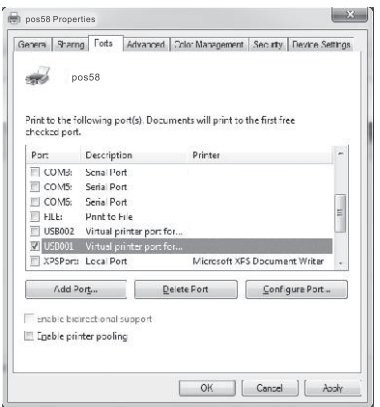

### **11. Seleccionar ¨general and print test page¨.**

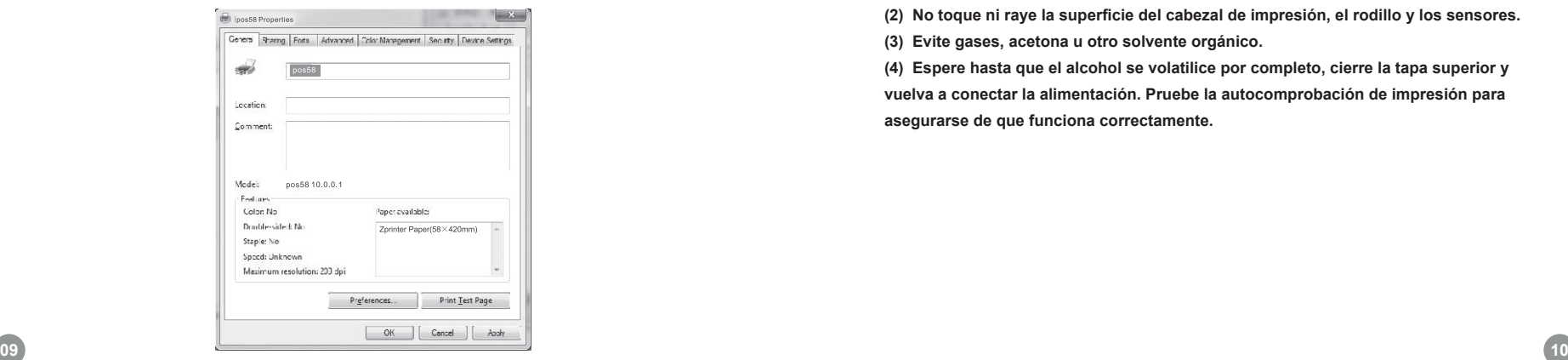

# **2) Impresión a través del puerto directamente**

a. No es necesario instalar el controlador de la impresora. Elija directamente un puerto correcto (es decir, USB, LAN, serial, paralelo) en el software, b. La impresión a través del puerto necesita comandos para controlar la impresora, los

comandos ESC / POS se integraron directamente.

# **Limpieza**

Si ocurrió uno de los siguientes, limpie el cabezal de impresión.

- (1) La impresión no es clara.
- (2) Cualquier columna vertical no es clara.
- (3) Alimentación de papel realiza mucho ruido.

# **Pasos de limpieza del cabezal de impresión:**

(1) Apague la impresora, suelte el cable de alimentación. Abra la cubierta superior, saque el rollo de papel.

(2) Espere hasta que el cabezal de impresión se enfríe si acaba de terminar de imprimir.

(3) Limpie el cabezal de impresión completamente usando un hisopo con alcohol (sin agua).

(4) Hasta que el alcohol se volatilice por completo, cierre la tapa superior.

(5) Vuelva a conectar la alimentación, imprima la autocomprobación para comprobar si está limpia.

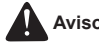

# **Aviso:**

**(1) Asegúrese de apagarlo cuando se realice mantenimiento a la impresora.** 

**(2) No toque ni raye la superficie del cabezal de impresión, el rodillo y los sensores.**

**(3) Evite gases, acetona u otro solvente orgánico.**

**(4) Espere hasta que el alcohol se volatilice por completo, cierre la tapa superior y vuelva a conectar la alimentación. Pruebe la autocomprobación de impresión para asegurarse de que funciona correctamente.**

**Warning** : No part of this manual can be changed without agreement. The company reverses the rights to modify the technology, components, software and hardware. You may ask the distributors for more product information. No part of chapter in this manual can be copied or transmitted in any format without permission.

# hermal Receipt Printer

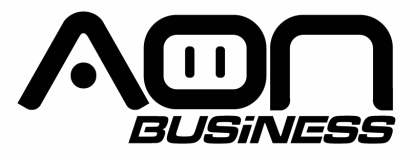

# **58MM Thermal Receipt Printer User Manual**

**Please keep user manual for reference** 

# **Attention**

- Put printer on stable surface. Choose firm, level surface where avoid vibration.
- · Don't use and store printer in high temperature, high humid and serious polluted place.
- Connect power adapter properly to grounded receptacle. Avoid using the same socket with large power consumption devices that can lead to power fluctuation.
- Avoid water or other objects go into printer. Once happened, turn off printer immediately.
- Print without paper roll will damage printing head seriously.
- Unplug printer from power receptacle if do not use it for a long time.
- Only use approved accessories, never try to disassemble, repair or remodel it.
- Use standard power adapter.
- Use high quality paper, this ensures the printing quality and life of printer.
- · Please turn off power before plug/ unplug cable.
- Printer is used only under 5000 meters.

# **Applications**

- $\star$  POS system
- \* EFT POS system
- $\star$  Gym, post, civil aviation system
- $\star$  Inquiry, service system
- $\star$  Instrument test
- $\star$  Tax, Tab

# **Packing**

# Printer & accessories

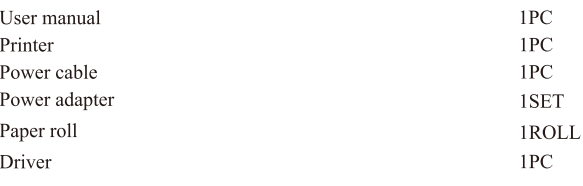

# **Features**

- \* 90mm/s, 120mm/s high printing speed
- Support kitchen, network printing
- · Support cash drawer driver
- · Parallel, Serial, USB, LAN interface optional
- Built-in data buffer(Able to receive new data while printing)
- Characters can be enlarged, adjusted line spacing, left and right spacing, as well as bold and under line
- Support different density NV bitmap download and printing
- · ESC/POS compatible, setting DIP switch to choose characters and fonts
- Support configuration through WEB, multiple connect printing
- Through software binding to set printer identification
- Support international languages

# Avoid order missing

**High printing speed** 

**ID** Identity

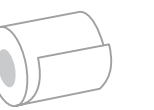

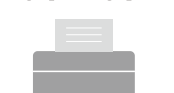

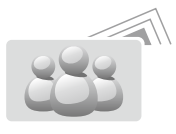

# **Support network printing**

**Support OPOS driver** 

**Support international languages** 

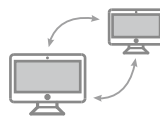

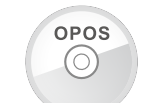

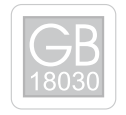

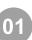

# **Specification**

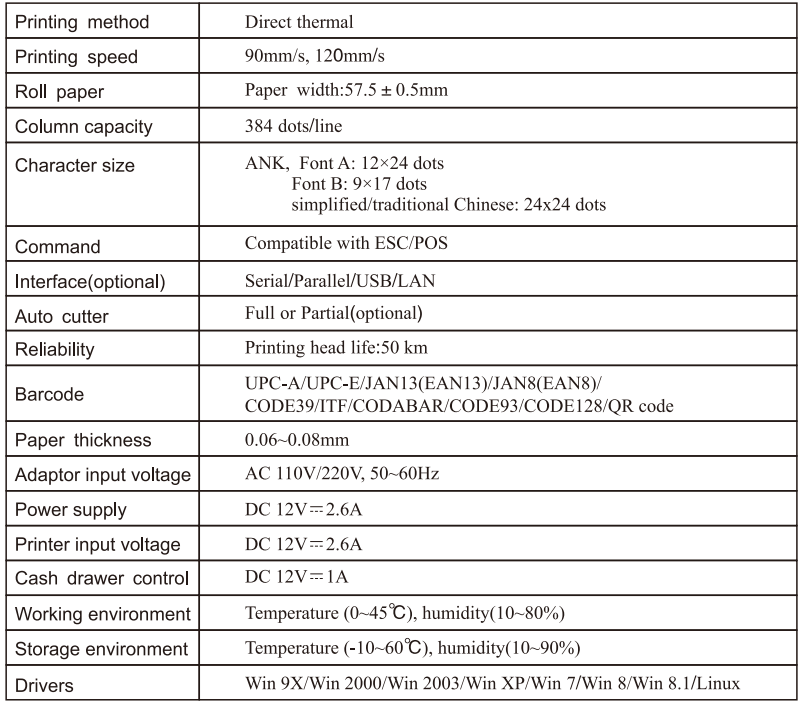

# **Connection**

- A. Connect AC power cord to power, DC power cord to printer.
- B. Connect printer and computer/tablet.

C. Connect cash drawer.

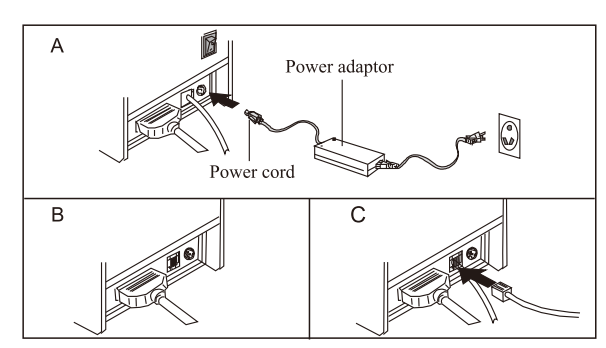

# Paper roll loading

58mm thermal paper roll recommended to 58mm series printers.

The method of paper loading is as below:

a. Open top cover

- b. Drop paper roll in the hole as below
- c. Pull the paper into the paper holder, then close top cover
- d. Print one self-test to make sure paper correctly installed.

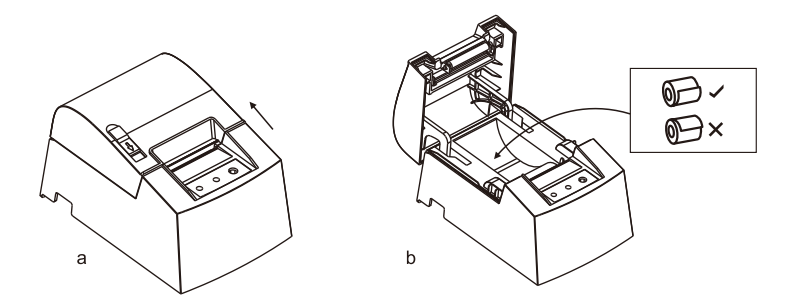

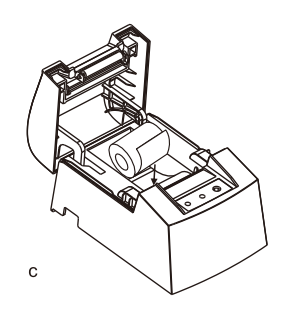

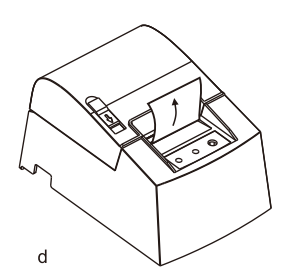

# Button name, indicator LED light and function

# (1) FEED button

Press to FEED paper manually.

# (2) Status indicator

When paper roll run out, cutter error, printing head overheat, the status indicator will flickers.

# (3) Power indicator

Light is on means connected properly.

# **Self Test**

Method: When the printer is connected to power, turn off the power, press "FEED" button and turn on the power at the same time, 2 seconds later release the button, the printer will print out the current status and printer settings.

# Method to enter hexadecimal mode

Method: When printer is connected power, press "FEED" button and turn on at the same time for about 10 seconds, release "FEED" button to enter data hex dump mode. it will print "Hexadecimal Dump"on the paper.

# **Reset**

After connecting printer, press FEED button and turn on the power at the same time, the status indicator will flicker after 20 seconds, it means the printer has been initialized, back to factory setting.

# Cutter stuck maintenance (For printer with cutter)

### Method (1)

Turn off the power and then restart.

# Method (2)

- a. Turn off power, open printing head cover
- b. Turn the white gear till it back to standard

c. Reload the paper roll, turn it on it is ok to print again

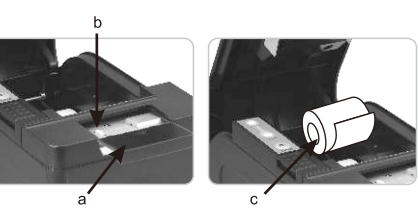

A Notice: To avoid the damage of the printing head and automatic paper cutter, please do not open cutter and mechanism violently.

# **Driver installation**

Two method: 1) Install driver directly. 2) Printing via port directly.

# 1) Install driver under WINDOWS OS (Steps as below):

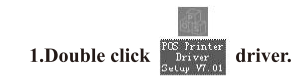

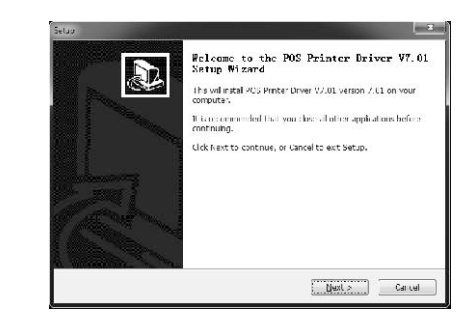

2. Select: I accept the agreement.

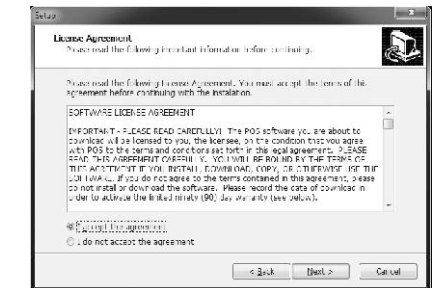

### 3 Default installation folder.

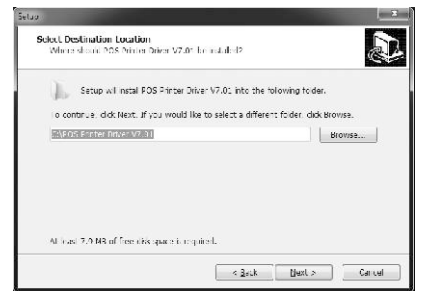

4. Create a shortcut on the desktop.

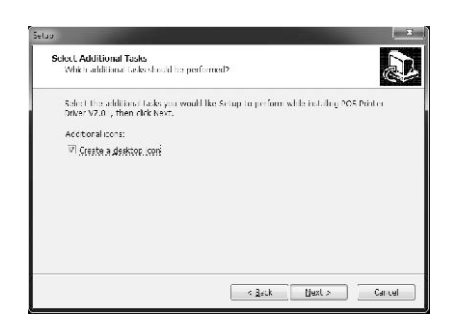

### 5. Install by below instruction:

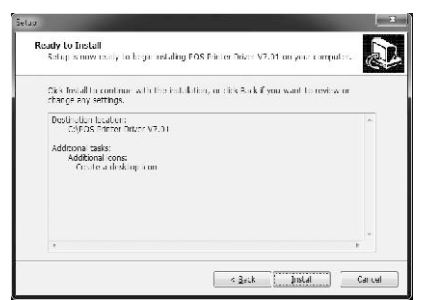

6. Finished.

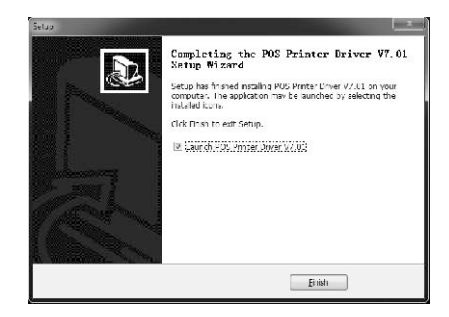

### 7. Choose the right port, shown as below:

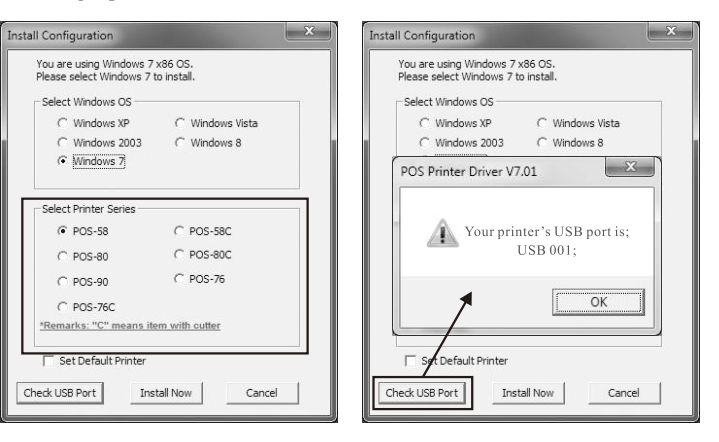

### 8. Choose the right series, shown as below:

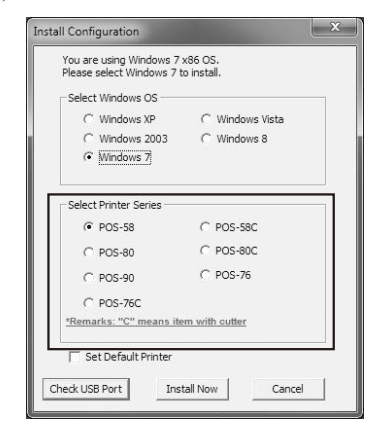

### 9. Click "OK" to configure the port.

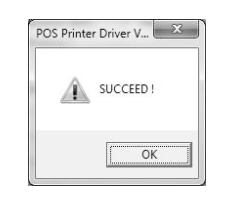

### 10. Choose the detected USB001, click apply, shown as below :

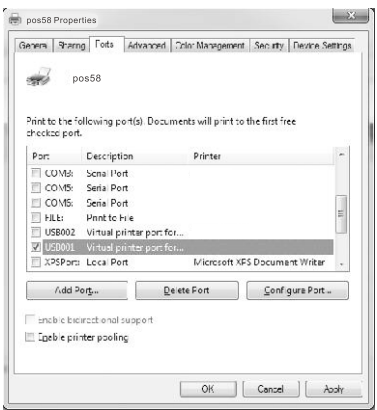

### 11. Select general and print test page.

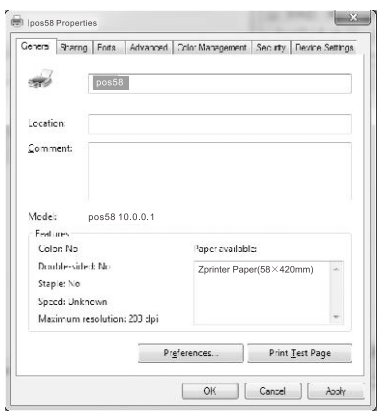

# 2) Printing via port directly

a. No need to install printer driver. Directly choose a right port (i.e., USB, LAN, Serial, Parallel) in software.

b. Printing via port needs commands to control printer, ESC/POS commands are integrated directly itself.

# **Clearance**

One of the followings occurred, please clean printing head.

(1) Printing is not clear (2) Any vertical column is not clear (3) Paper feed noisily.

# Printing head cleaning steps:

(1) Turn printer off, release power cord. Open top cover, take out paper roll.

- (2) Wait till printing head cooling if it just finished printing.
- (3) Clean printing head completely using swab with alcohol (without water).
- (4) Until alcohol completely volatilized, close top cover.
- (5) Connect power again, print self test to check if it is clean.

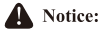

(1) Please make sure power off when maintaining printer.

(2) Don't touch or scratch printing head surface, roller and sensors.

(3) Avoid gas, acetone or other organic solvent.

(4) Wait till alcohol completely volatilized, close top cover and connect power again. Try print self test to make sure it works properly.